Payments

# **Guide de démarrage rapide Lien de Paiement de Global Payments**

Commencez à vendre vos produits par n'importe quel canal numérique grâce au lien de paiement sécurisé

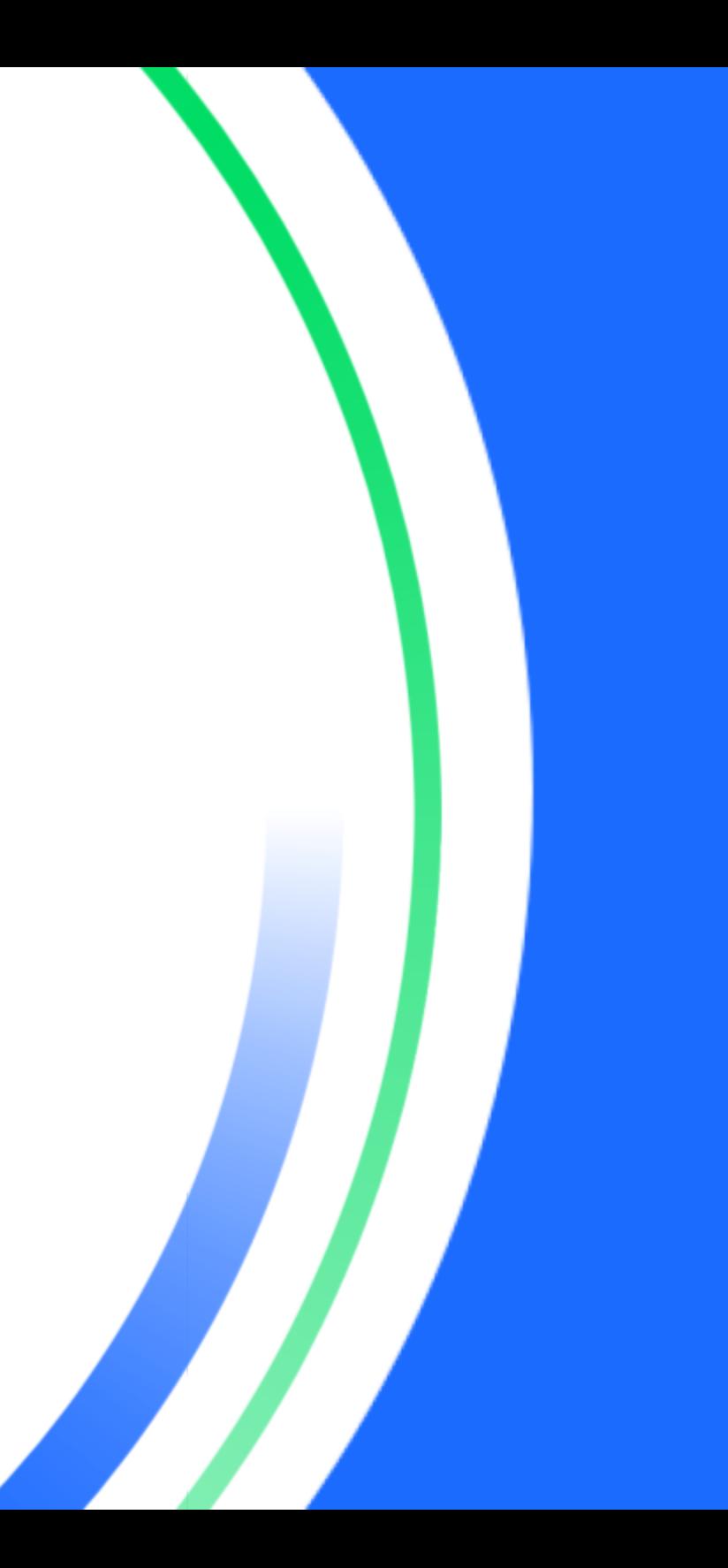

globalpayments

### **Introduction**

Global Payments propose aux commerçants une grande variété de solutions avancées de traitement des paiements, réunies sur une seule et même plateforme. Chef de file mondial reconnu en solutions technologiques de paiement, Global Payments combine une expertise de pointe avec plus de 50 ans de présence dans le marché canadien. C'est sa promesse : des solutions complètes adaptables aux besoins de chaque client. Le présent guide rassemble les informations essentielles sur l'installation, la configuration et l'utilisation de l'application Lien de Paiement de Global Payments.

Pour toute question ou pour obtenir de l'aide, communiquez avec le Service à la clientèle de Global Payments.

## **Informations générales**

Voici quelques informations générales utiles à connaître sur les services de Global Payments Canada :

- 1. Le guide définit les fonctions et caractéristiques de l'application et propose des solutions de dépannage de base; il est donc conseillé de le garder à portée de main.
- 2. Le lot se ferme automatiquement à minuit, heure locale. Les fonds sont accessibles le prochain jour ouvrable (sauf le week-end et les jours fériés). N'hésitez pas à nous contacter pour tout problème de solde.
- 3. Si vous éprouvez des problèmes avec l'application, vérifiez si vous avez la dernière version sur Play Store ou App Store. Pour ce faire, vous devez, une fois connecté, cliquer sur la roue dentée dans le coin supérieur droit, puis faire défiler vers le bas jusqu'à « Version de l'application ».
- globalpayments Innovation that delivers.

4. Le Service à la clientèle de Global Payments Canada est ouvert 24 h sur 24, 7 j sur 7 pour qu'il y ait toujours quelqu'un au bout du fil en cas de besoin.

### **Accès à l'application**

Cliquez sur le lien suivant :

<https://play.google.com/store/apps/details?id=io.truust.paybylink> ou allez sur App store pour trouver l'application Lien de Paiement de Global Payments et l'installer avant de cliquer sur « [Open](https://play.google.com/store/apps/details?id=io.truust.paybylink) »

Le logo de Global Payments s'affiche et vous arriverez à l'écran d'accueil. Une fois que vous cliquerez sur Démarrer, vous aurez droit aux options suivantes :

#### **[S'INSCRIRE](https://docs.google.com/document/d/1YKkAWXkTtw8_mplNEN3D8j7k1u5tUU42DKaRn857CPk/edit#bookmark=id.tyjcwt) ou CONNEXION**

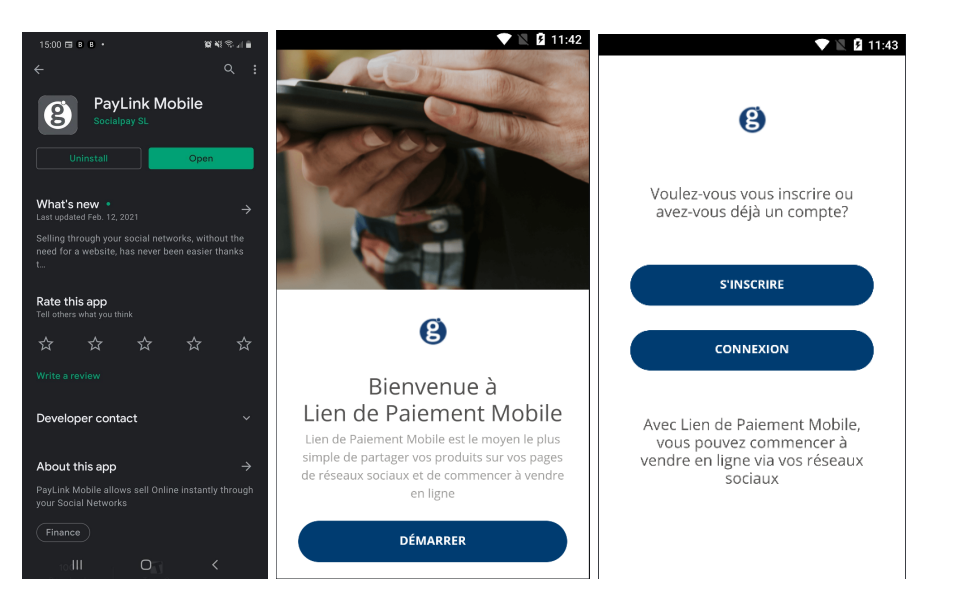

### **Inscription**

Entrez votre adresse courriel et le nom de l'entreprise, sélectionnez Canada comme pays, puis créez et confirmez votre mot de passe.

#### **Restrictions de mot de passe :**

Au moins huit caractères. Au moins un chiffre, une majuscule, une minuscule et un caractère spécial.

Exemple : Inscription\$1234

Vous devriez être redirigé vers une page confirmant votre inscription.

Cliquer sur **[CONTINUER](https://docs.google.com/document/d/1YKkAWXkTtw8_mplNEN3D8j7k1u5tUU42DKaRn857CPk/edit#bookmark=id.3dy6vkm)** vous mènera à la page de [connexion](https://docs.google.com/document/d/1YKkAWXkTtw8_mplNEN3D8j7k1u5tUU42DKaRn857CPk/edit#bookmark=id.3dy6vkm).

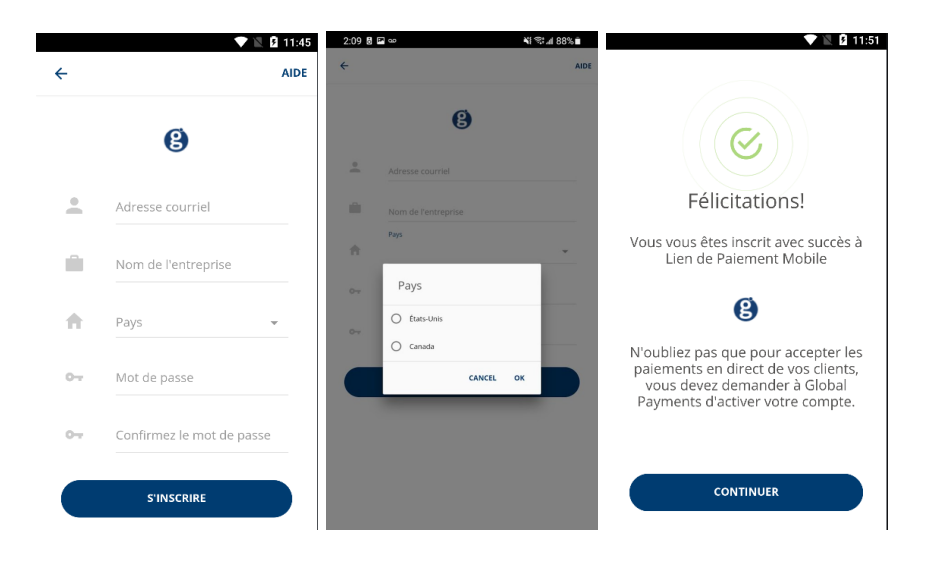

# **Courriel d'inscription**

Vous recevez un courriel de bienvenue après avoir entré les informations requises pour l'ouverture du compte.

Le courriel contient des informations pour contacter l'équipe de soutien, le nom de votre entreprise à titre de référence, de même qu'un lien de confirmation et d'activation de votre compte. Une fois le compte activé, vous pourrez aller à la page de connexion pour ouvrir une session.

**Global Payments Social Commerce** 

#### Hi hexersound@gmail.com

Thank you for downloading Global Payments Social Commerce you're one step closer to taking payments through your social network.

Your business name for reference is: Hexer Store

Now you've downloaded the Global Payments Social Commerce app, you can easily create products and share payment links through your different social networks without the need for any integration or coding.

Remember, before you can start taking any payments from your customers, your account must be fully activated, to do this click here.

If you have any questions or need help getting started, including setting up a merchant account, simply get in touch with us in any of the following ways:

https://www.globalpaymentsinc.com/en-gb

Call: 0345 702 3344\*

If you have a speech or hearing impairment, you can call us using the Relay Service by dialling 18001 followed by 03457 023344\*\*

#### Email: customer.services@globalpay.com

Regards,

 $\blacktriangledown \mathbb{N}$  3 11:51

 $\checkmark$ 

Félicitations!

Vous vous êtes inscrit avec succès à

Lien de Paiement Mobile

**B** 

N'oubliez pas que pour accepter les paiements en direct de vos clients,

vous devez demander à Global Payments d'activer votre compte.

**CONTINUER** 

Global Payments Social Commerce Team

\* Lines are open 5 days a week, from 9am to 6pm except weekends and public holidays.

\*\* Lines are open between 9am - 5pm Monday to Friday, except public holidays

To help us continually improve on our service and in the interests of security, we may monitor and/or record your telephone calls with us. Any recordings remain our sole property. We also provide a Global Payments Textphone service on 0345 602 4818.

### **Connexion**

Entrez votre adresse courriel, le nom de votre entreprise, et le mot de passe que vous avez créé au moment de vous inscrire.

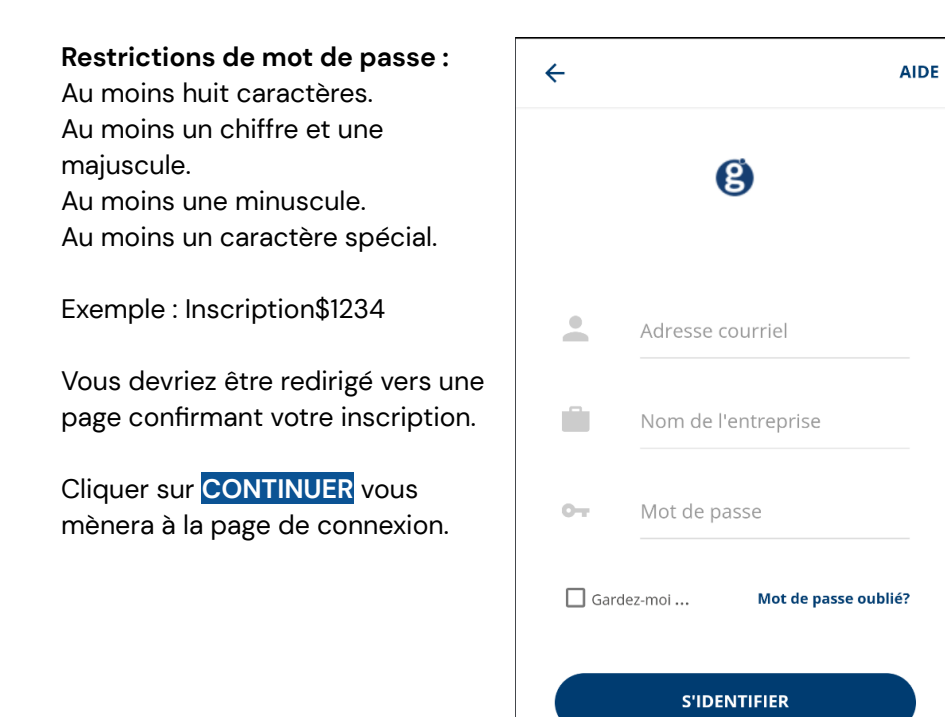

## **Tableau de bord**

La page principale permet de suivre vos produits et vos ventes, de créer des produits et des liens de paiement.

- Mes produits (voir les produits courants et en ajouter)
- Nouvelles ventes (gérer et suivre des publicités)
- Paiement de la collection (générer un lien de paiement)
- Créer un produit (créer un produit dans votre magasin)
- Conseils de vente (lire la suite)
- Connecter ses réseaux sociaux (connexion)
- Nouvelles ventes en attente (voir mes ventes)

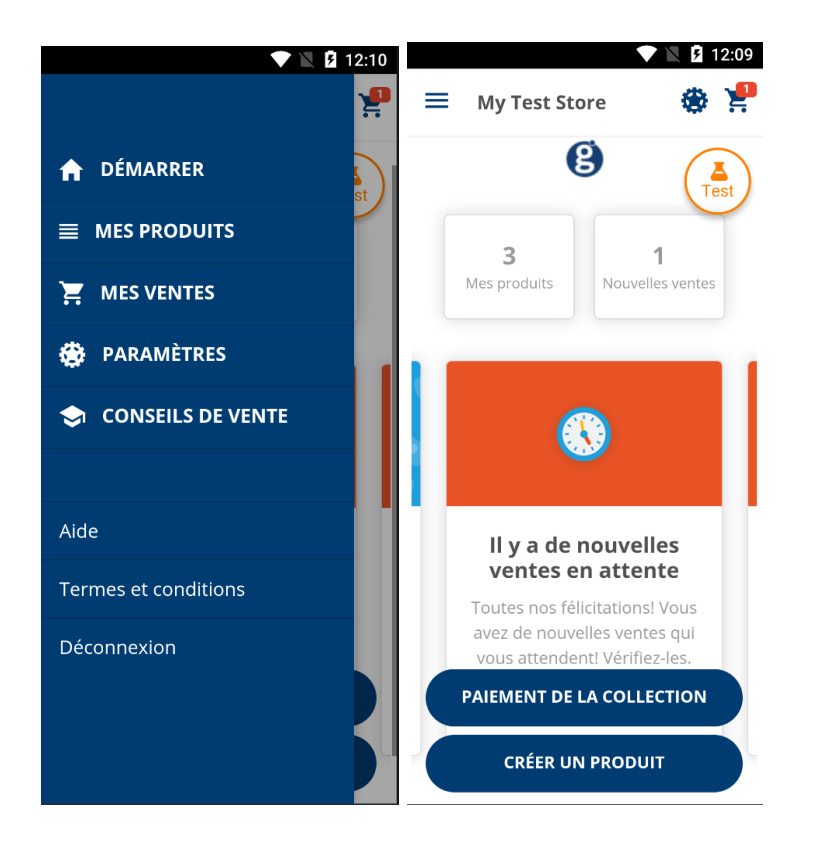

# **Créer un produit ou un service**

Entrez le titre du produit, un descripteur (optionnel) et le prix final.

Ajoutez une photo et cadrez-la au besoin.

Revoyez la commande et cliquez sur Finaliser pour la publier automatiquement sur les réseaux sociaux.

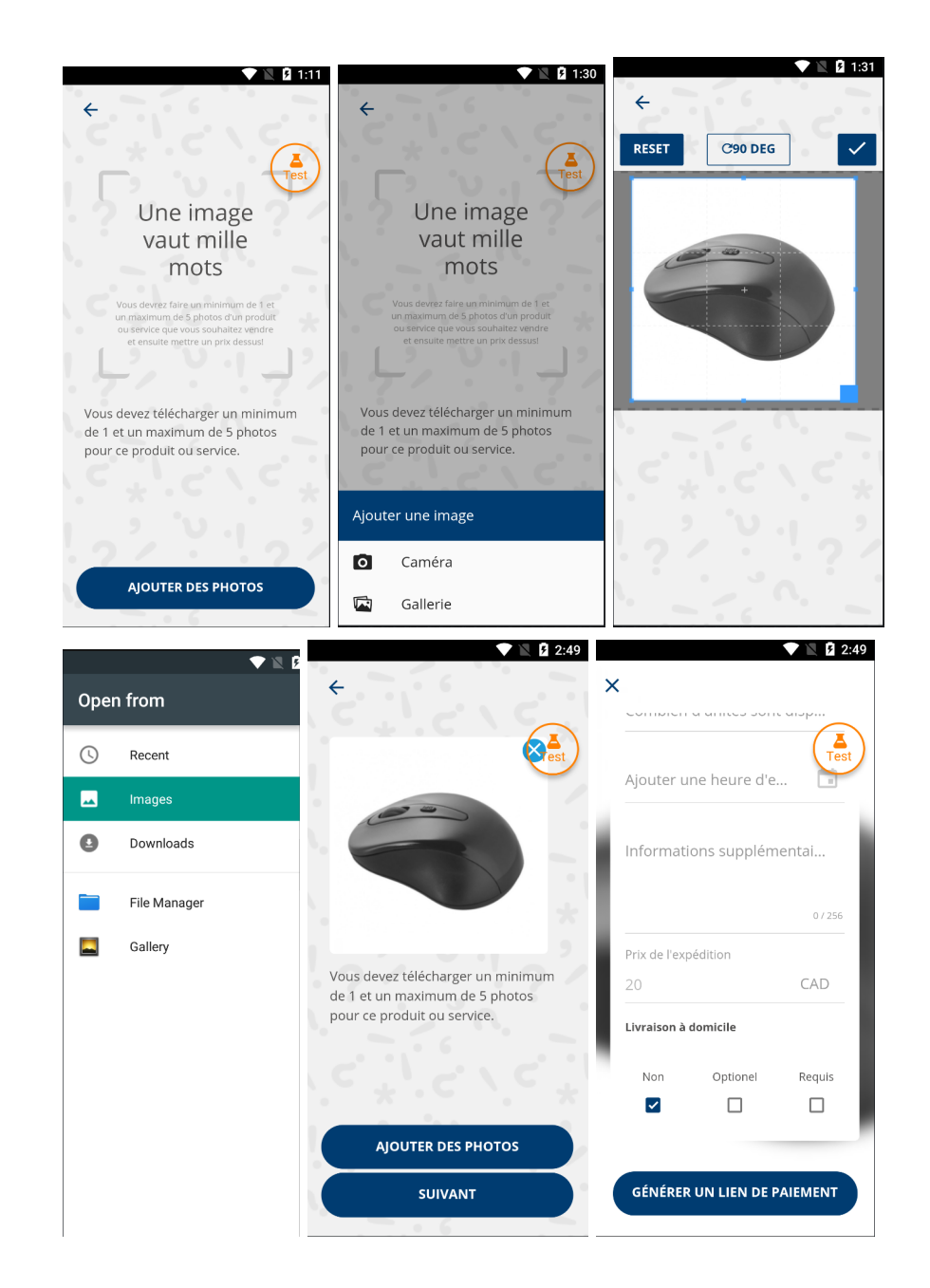

### **Mes produits**

La présente section vous permet de voir les produits qui font partie d'une campagne publicitaire, qu'elle soit active ou inactive.

Cliquer sur une annonce active vous montre les différentes façons de la partager en personne ou via les réseaux sociaux. Vous pouvez aussi la désactiver si vous voulez retirer la possibilité d'acheter ce produit. Note : vous ne pouvez pas actuellement réactiver une annonce qui a été désactivée.

Cliquer sur une annonce inactive vous donne des informations sur une publicité qui a expiré ou dont la limite d'unités vendues a été atteinte. Cette fonction sert à des fins d'archivage seulement.

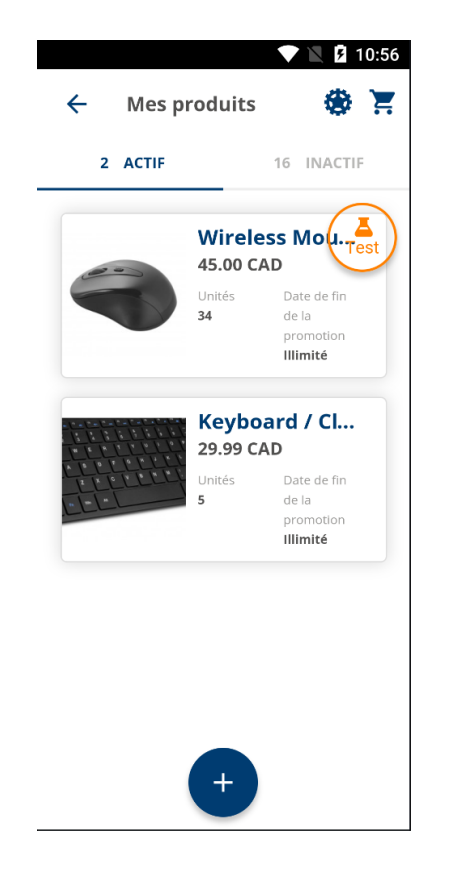

### **Paiement de la collection**

Cette fonction vous permet de créer un produit ou un service auquel vous pouvez attribuer une image et un prix.

Une fois le produit ou service créé, vous pourrez rapidement le voir dans la liste de produits, le partager aux abonnés de vos réseaux sociaux, envoyer un lien par texto ou par courriel ou utiliser un code QR pour les transactions en personne.

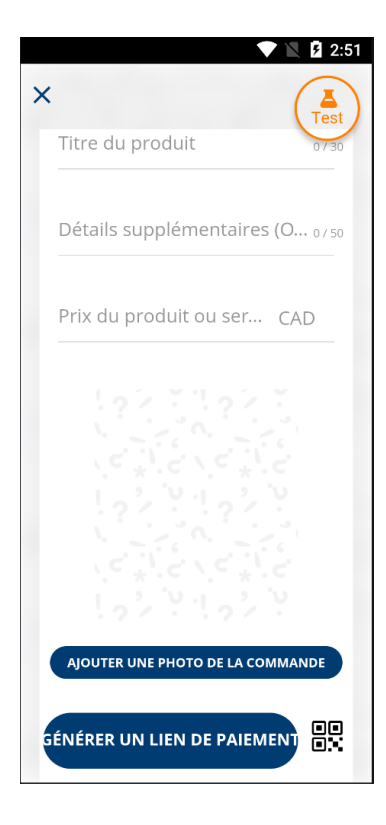

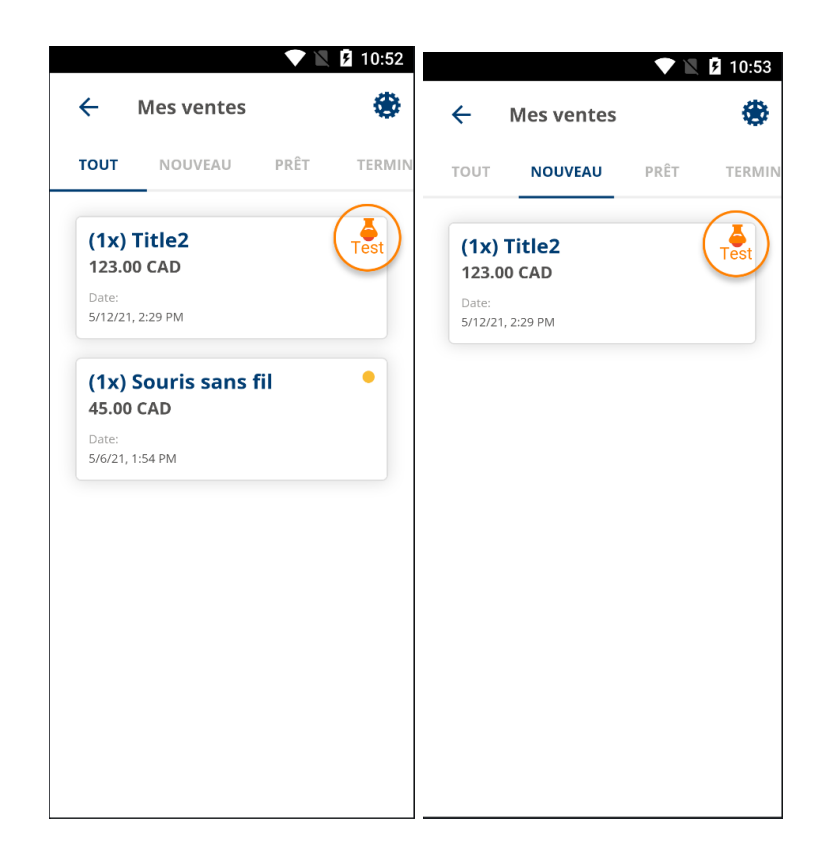

### **Mes ventes**

Vous obtiendrez des données en fonction des ventes d'articles et de services.

Cette section vous aide à suivre et à organiser votre flux de travail, puisque vous pouvez y modifier le statut d'une commande client.

Il est facile de suivre le statut d'une commande, que ce soit à titre personnel ou en temps réel avec l'équipe chargée de traiter et de préparer les expéditions, par exemple.

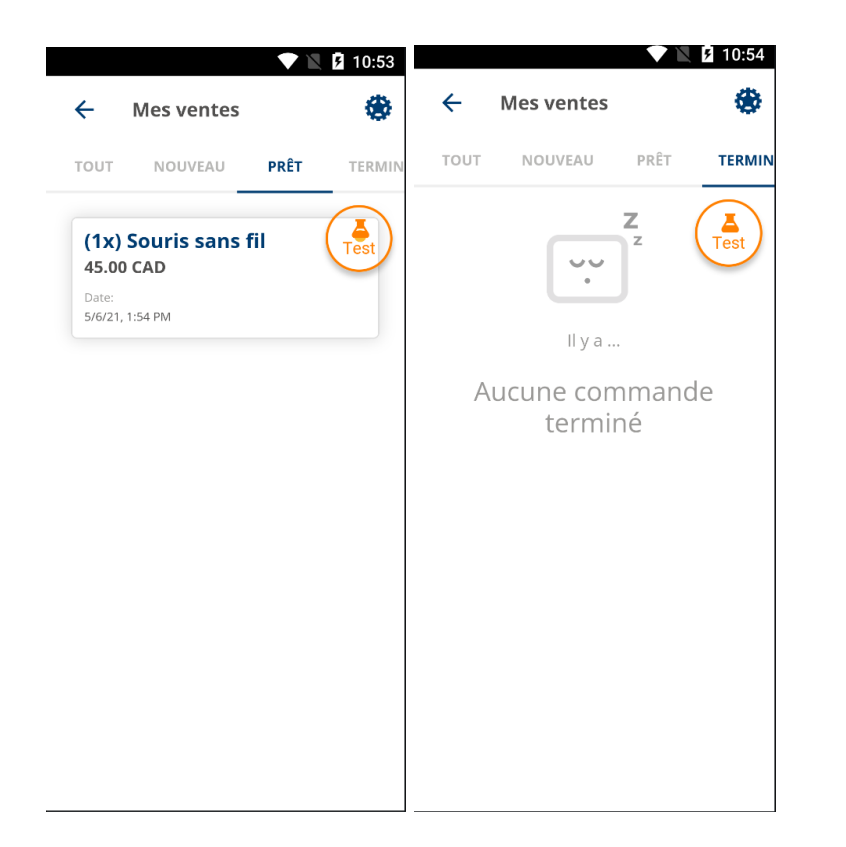

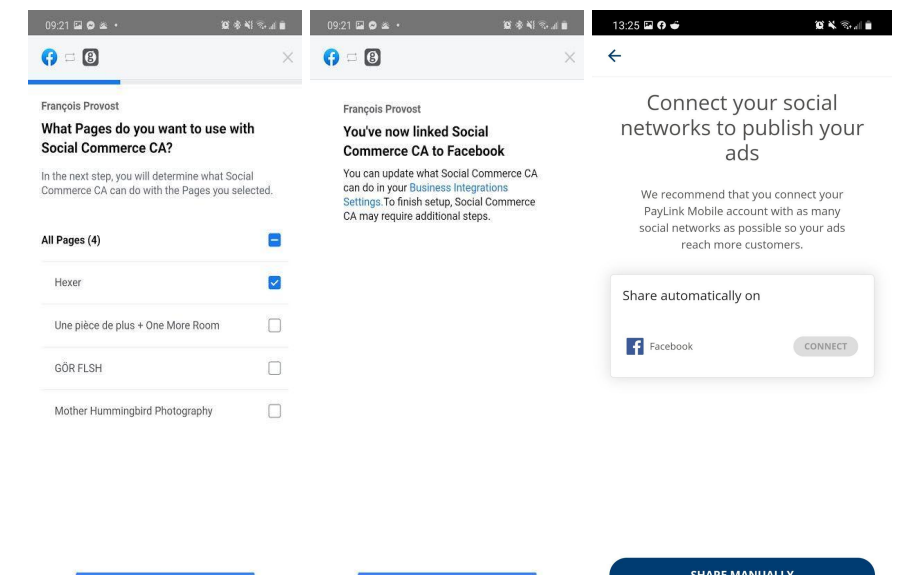

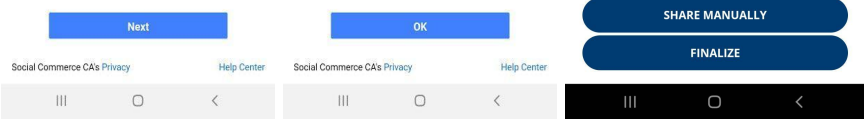

### **Connecter et gérer ses réseaux sociaux**

Faites un lien vers votre page d'entreprise Facebook et acceptez-y des paiements.

Vous pouvez aussi partager ou envoyer des annonces-produits ou un Lien de Paiement vers pratiquement n'importe quel réseau social pris en charge sur votre appareil mobile.

### **Paramètres**

**Gérer les réseaux sociaux :**

● Permet d'activer ou de désactiver la possibilité de partager du contenu avec le compte que vous avez connecté.

#### **Données personnelles :**

- Modifier l'image
- Affiche votre identifiant de commerçant
- Affiche votre nom d'entreprise. Contactez le soutien à la clientèle si ces informations doivent être mises à jour.

● Permet de modifier le numéro de téléphone du contact. Choisir la langue d'affichage de l'application.

#### **Version de l'application :**

● cette information peut être utile en cas de dépannage notamment.

### **Conseils de vente**

#### **Recevez des commandes à partir des réseaux sociaux**

WhatsApp, Facebook, Twitter, Instagram, etc.

Les clients peuvent facilement envoyer leur liste d'achats.

Une fois la commande prête, envoyez le lien de paiement à votre client. Dans l'affichage, vous pouvez indiquer une zone de récupération rapide, sans attente.

#### **Liquidez des stocks**

Faites des ventes éclair sur les réseaux sociaux.

Liquidez de grandes quantités de produits excédentaires ou faites une vente d'une durée limitée. Profitez-en pour dynamiser vos ventes de fin de saison.

Créez un lien indiquant la quantité et la durée et publiez-le sur vos réseaux sociaux.

#### **Fidélisation de la clientèle**

Créez des offres exclusives et des promotions.

Demandez aux clients de s'abonner aux fils de vos réseaux sociaux pour obtenir des offres exclusives.

#### **Proposez aussi des services**

Attirez le client qui ne souhaite pas se déplacer.

Le client n'est plus obligé de se déplacer ou d'envoyer un virement ou un transfert bancaire. Générez un lien de paiement facile à suivre pour le client sur son appareil.

#### **Ne perdez plus d'argent en raison de produits périmés en en faisant la promotion en ligne.**

Créez un lien de prix spécial indiquant la quantité et la date d'échéance de l'offre. Publiez l'offre sur les réseaux sociaux ou faites-la parvenir à vos clients.

#### **Ventes additionnelles**

Choisissez un produit au prix alléchant.

Générez un lien de paiement contenant une photo saisissante et publiez-le sur vos réseaux sociaux. À la perception du paiement, proposez au client un produit complémentaire.

#### **Multipliez vos clients**

La vente en personne n'est plus la seule option.

Les réseaux sociaux sont l'outil idéal pour créer des liens et les diffuser. Pourquoi ne pas récompenser vos clients les plus fidèles qui aiment et partagent vos produits et contenus? Après tout, qui dit gains d'abonnés sur les réseaux sociaux, dit gain de clientèle.

#### **Jouer dans la cour des grands**

Proposez aux clients le service complet, y compris la livraison à domicile. Recevez les commandes via les réseaux sociaux : WhatsApp, Facebook, Twitter, Instagram, etc.

Faites la livraison au moment convenu, que ce soit vous-même ou une autre personne.

### **Production de rapports**

Dotée de ses propres identifiants, la plateforme autonome RealControl sert à produire les rapports de traitement quotidiens, à créer des rapports personnalisés et à gérer des transactions (annulation + remboursement)

Pour voir une simulation de bac à sable ou de transaction : <https://realcontrol.sandbox.realexpayments.com/#/login>

Pour voir une production ou une transaction en direct : <https://realcontrol.realexpayments.com/#/login>

Pour obtenir de l'aide sur l'accès à la plateforme : +1 888 366 5110 (Option 1 - 1) [ca.ecomsupport@globalpay.com](mailto:ca.ecomsupport@globalpay.com)

Une fois autorisées, les transactions sont réglées par l'entreprise de traitement de paiement. À cette étape, elles sont considérées comme réglées et sont traitées par lots, qui sont créés du lundi au vendredi. Pour en savoir plus sur les heures des lots, contactez Global Payments.

### **Aperçu des lots**

Pour voir les transactions réglées, cliquez sur « Réglé » dans le menu de navigation à la gauche de l'écran.

#### **Étape 1**

Toutes les transactions réglées sont réunies sous un numéro de lot quotidien.

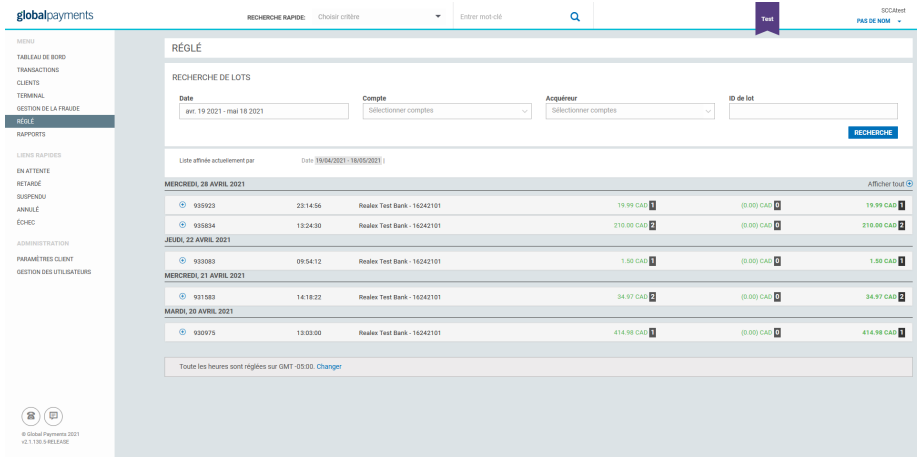

#### **Étape 2**

Pour voir des informations supplémentaires sur le lot de transactions réglées, cliquez sur la ligne du lot. L'aperçu de lots apparaîtra par la suite.

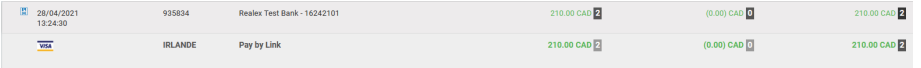

#### **Étape 3**

Si vous souhaitez générer un rapport sur les transactions de ce lot, cliquez sur **« Générer rapport »**.

#### **Étape 4**

Pour voir toutes les transactions du lot, cliquez sur « Voir transactions ». Une fois que vous aurez cliqué sur « Voir transactions », vous serez redirigé vers l'écran suivant :

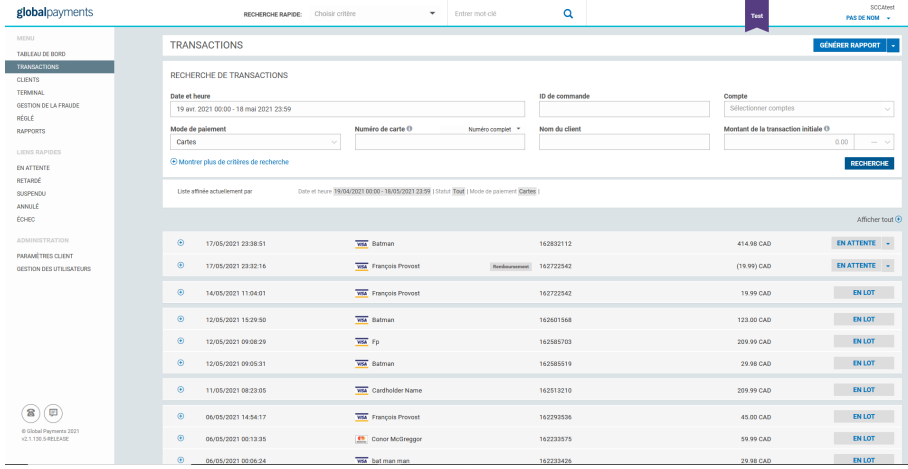

Sélectionner le signe de Plus à la gauche de la transaction agrandira la ligne de transaction et vous permettra de voir plus d'informations, comme dans l'image.

Il est aussi possible de cliquer sur « Afficher tout » pour faire apparaître des informations supplémentaires pour toutes les transactions du lot.

Vous pouvez cliquer sur chaque ligne de transaction pour en voir les détails. Cette section donne un aperçu des informations générales, comme dans l'image.

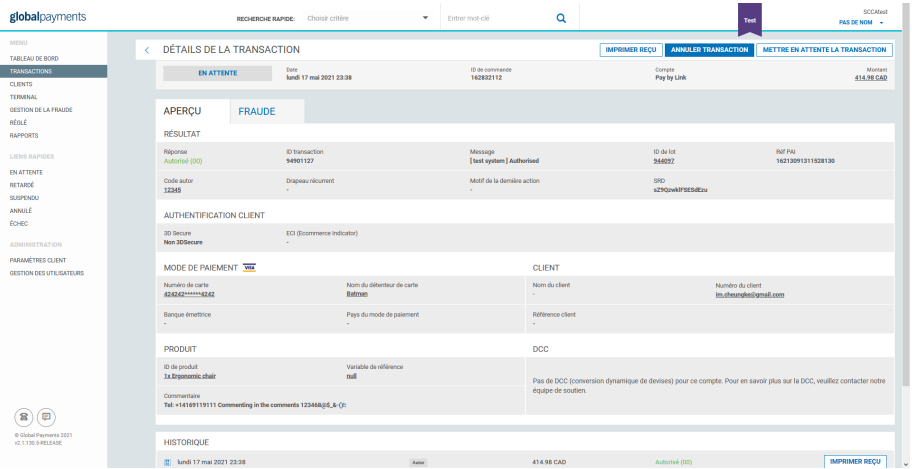

## **Mappage des données**

L'application contient des champs où il est possible d'entrer les informations manuellement. Les informations de certains champs peuvent aussi se trouver dans l'outil de production de rapports RealControl.

Une fois que vous aurez ouvert une session dans RealControl, cherchez une transaction, cliquez dessus pour que s'affiche l'écran d'informations, puis faites défiler vers le bas jusqu'à la section Historique.

Voici les champs que vous pouvez remplir dans l'application et les champs correspondants dans RealControl :

#### **Champs RealControl** | Champs PLM

**Numéro du client** = Courriel du client que le commerçant a entré dans l'application.

**ID de produit** = Nom du produit que le commerçant a entré dans l'application.

**Commentaire 1** = Numéro de téléphone\*, commentaire que le vendeur a entré au moment du paiement.

#### **Commentaire 2** = Prénom et nom du client + les informations d'expédition que le vendeur a entrées au moment du paiement.

\*Seulement nécessaire en cas de livraison ou d'expédition.

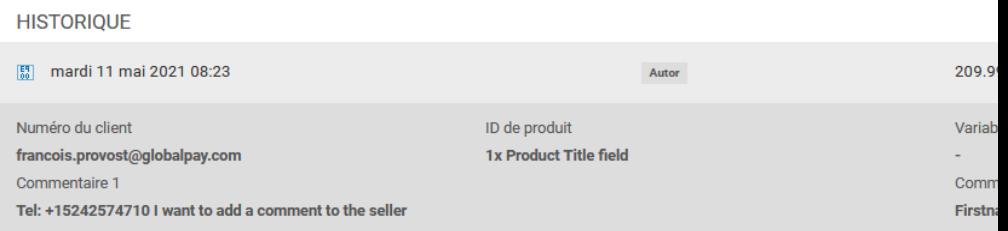

Il est aussi possible de chercher plusieurs transactions et de trouver ces informations dans les rapports que vous pouvez exporter du menu de transactions de RealControl.

### **Erreur**

Certains champs de l'application vous permettent d'entrer des données manuellement.

Les données de ces champs se trouvent également dans votre outil de production de rapports RealControl.

#### **Contact :**

**+1 888 366 5110 ca.ecomsupport@globalpay.com**

### globalpayments Innovation that delivers.